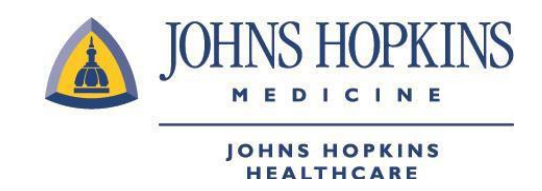

# **JOB AID: Provider Clinical Appeal Submission Web Form**

- **A.** Please log on to the HealthLINK portal:
	- [HealthLINK portal for Johns Hopkins EHP/Priority](https://ehp.healthtrioconnect.com/app/index.page) Partners
	- [HealthLINK portal for Johns Hopkins US Family Health](https://usfhp.healthtrioconnect.com/app/index.page) Plan
- **B.** Under the References menu, select Provider Clinical Appeal Submission Form Payment Dispute Form.

## **EHP/Priority Partners**

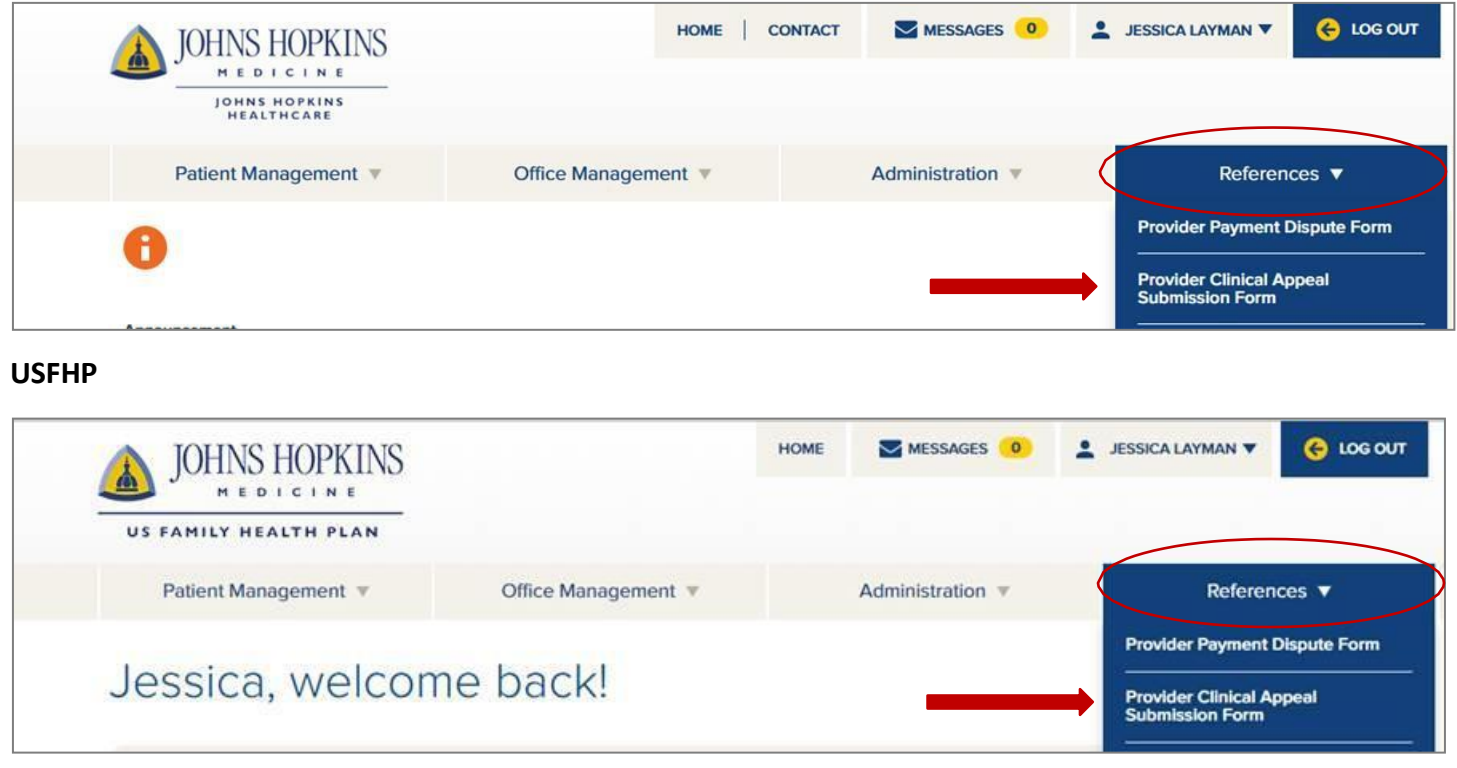

**C.** The landing page will display available forms. The Submit New Form section contains the web forms available for use. The Provider Clinical Appeal Webform is the second on the list. As more forms become available to the provider community, they will be added here.

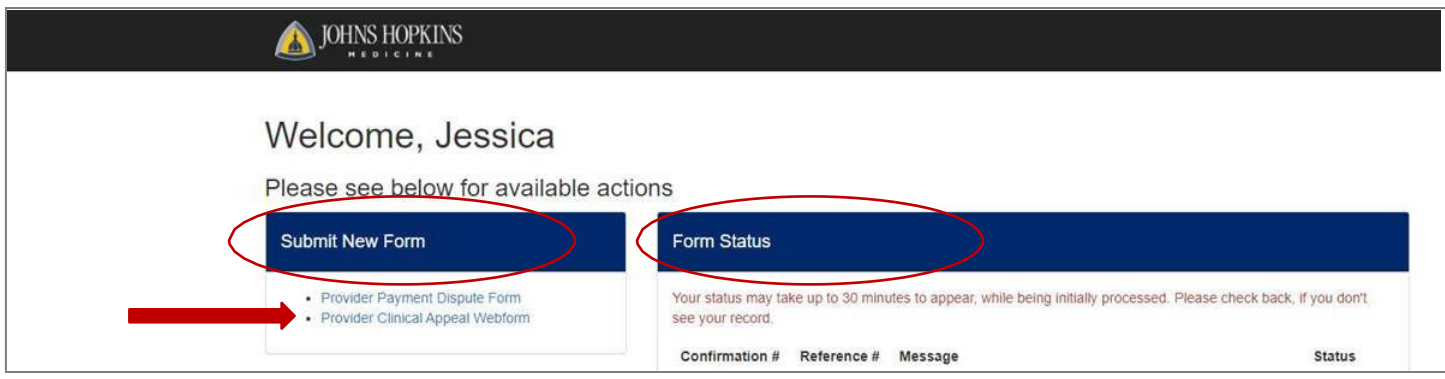

- **D.** The Form Status section contains a list of submitted forms and the status of each. The data included here:
- **Confirmation #**: The confirmation for the submitted form.
- Reference #: The reference number for each individual clinical appeal included on the submitted form. If three clinical appeals are keyed into a single form, there would be a single confirmation number and three reference numbers.
- Message: A general message regarding the form submission.
- **Status:** The status of the clinical appeal submission (for each individual appeal). Three values will be shown:
	- a. Submitted: Indicates the form was submitted but processing of the form has not begun.
	- b. In Progress: Indicates the form is being processed.
	- c. Complete: Indicates the form has been processed to a final disposition.

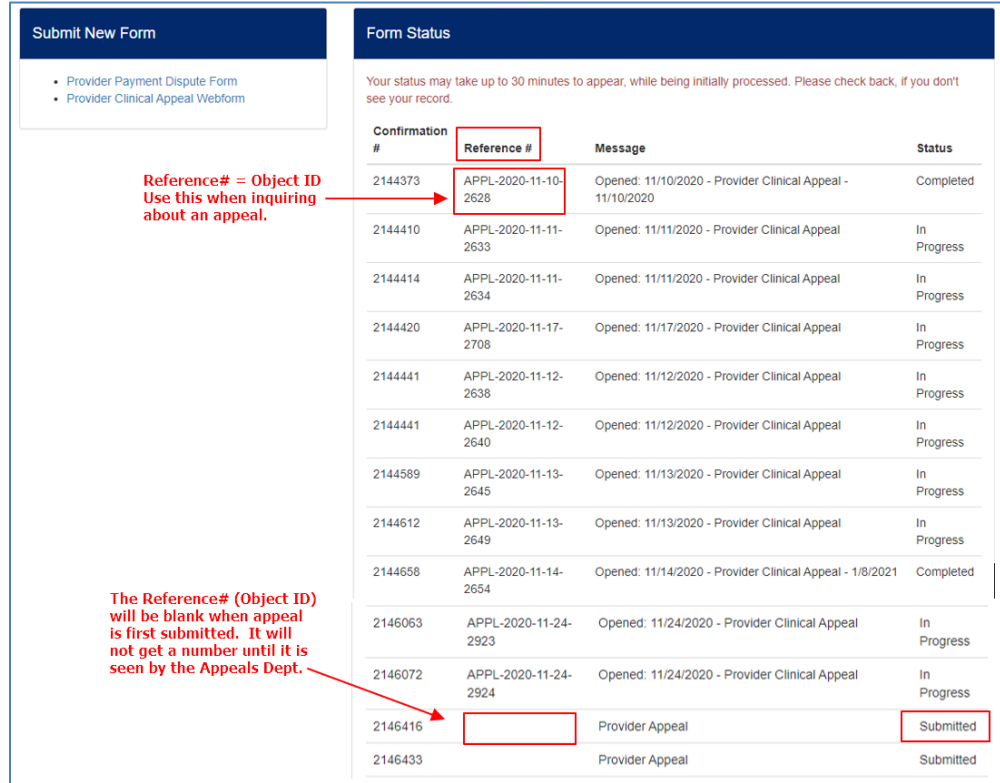

**E.** Selecting the Provider Clinical Appeal Submission Form link brings the user to the web form. Each part of the form is explained in the next sections.

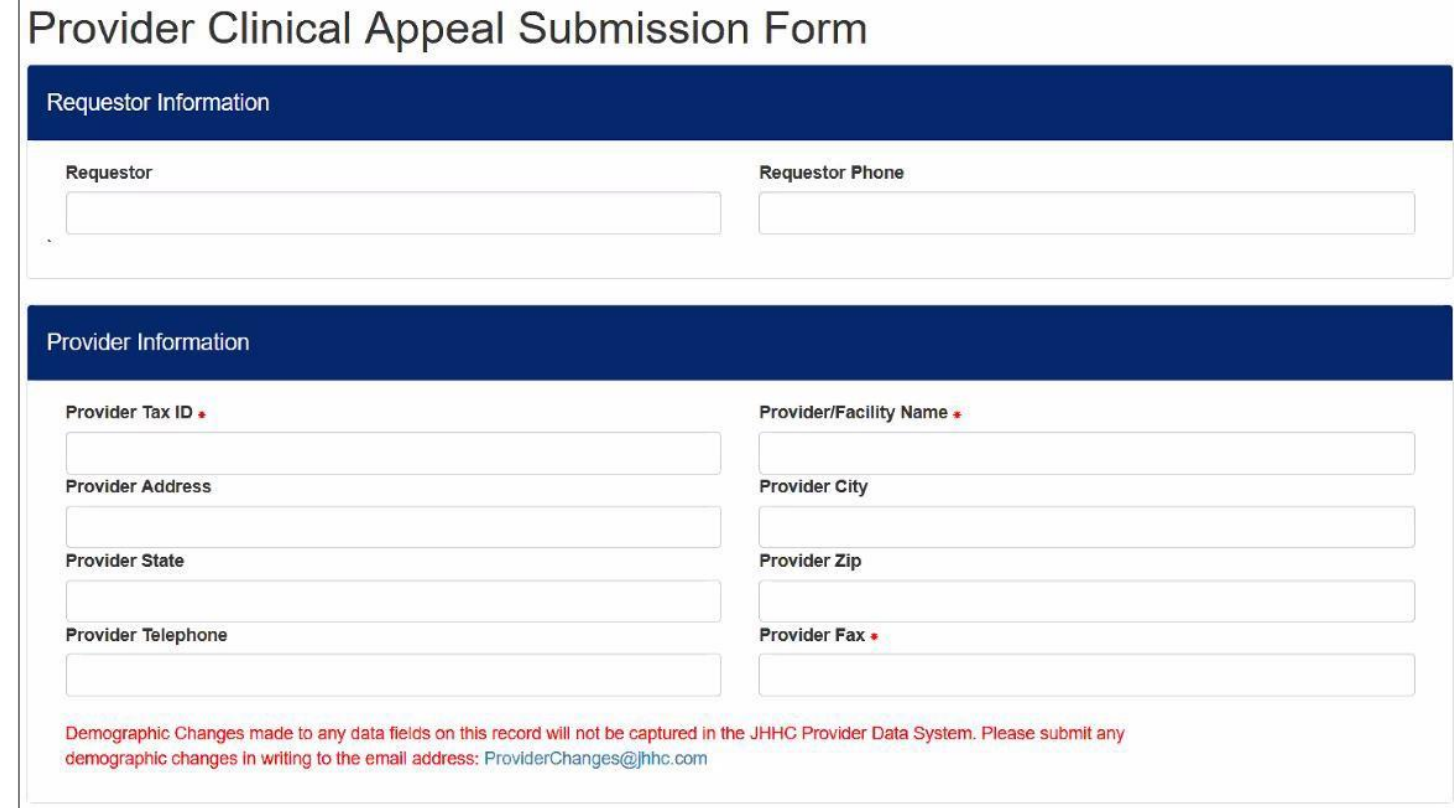

**F.** The table below contains the fields and descriptions found in the Requestor Information and Provider Information sections of the Provider Clinical Appeal web form.

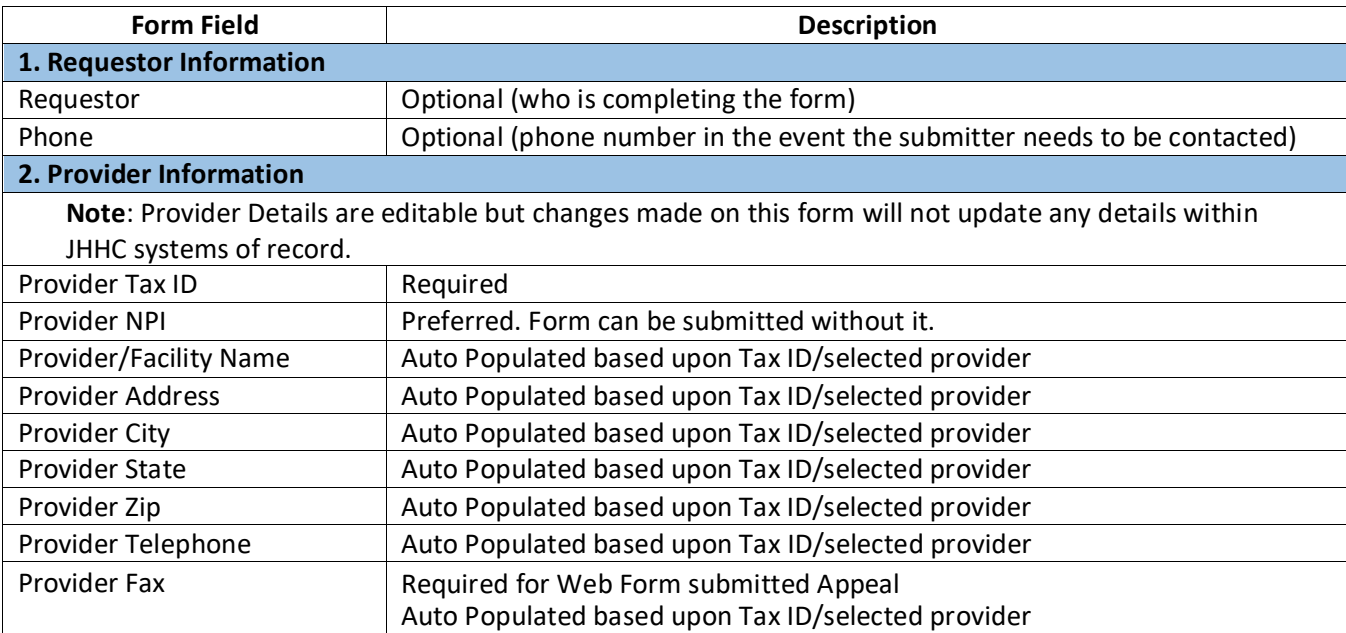

1

- 1. Requestor Information
	- a. [Optionally] enter a name to be used for any needed contact into Requestor.
	- b. [Optionally] enter the requestor's telephone (recommended if name is entered).
- 2. Provider Information

3

- a. Key the appropriate Provider Tax ID **and** Provider NPI. If the Provider Group Tax ID is associated with multiple Provider Groups, a list will be provided to select the appropriate Group ID to which this dispute is associated.
- b. Provider demographics will be auto populated based upon validation of the Provider Group Tax ID.
- c. If Provider Group Tax ID is not found (cannot be validated); the field will be highlighted.
- **G.** Appeal Information portion of the form

If Reason for Appeal selected = Pre-Service or Pharmacy:

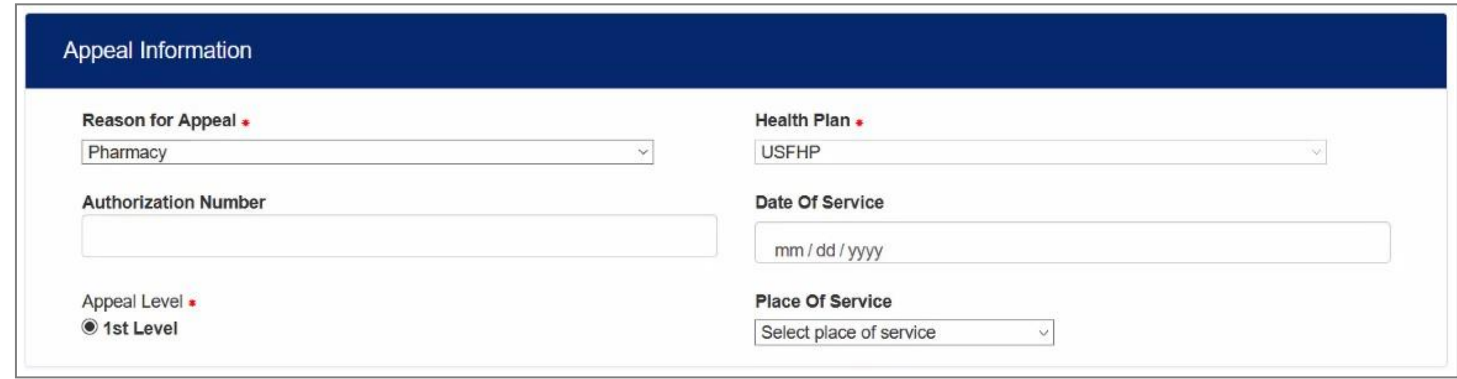

#### If Reason for Appeal selected is NOT Pre-Service or Pharmacy:

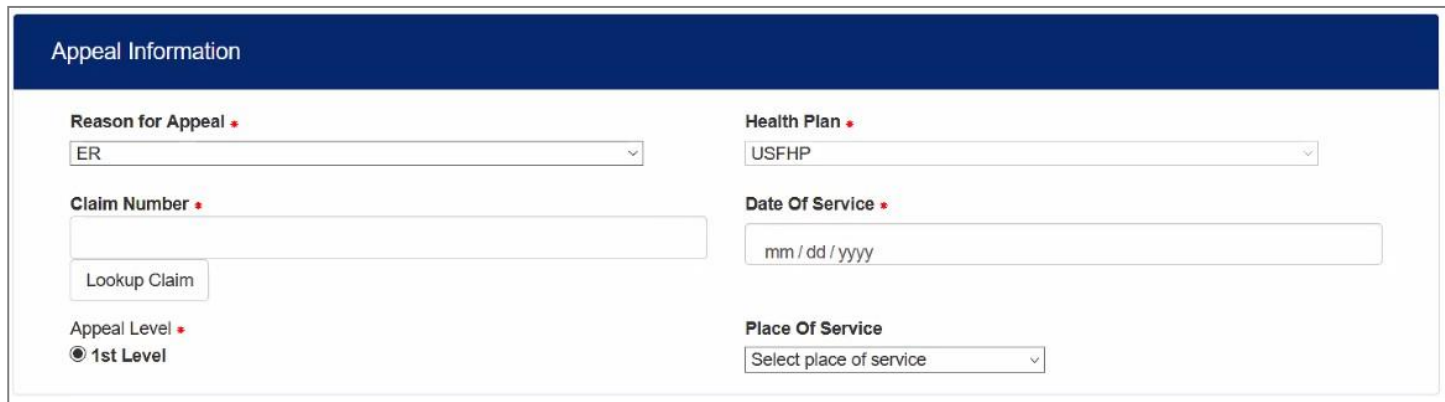

H. The table below contains the fields and descriptions found in the Appeals Information section of form. Examples follow.

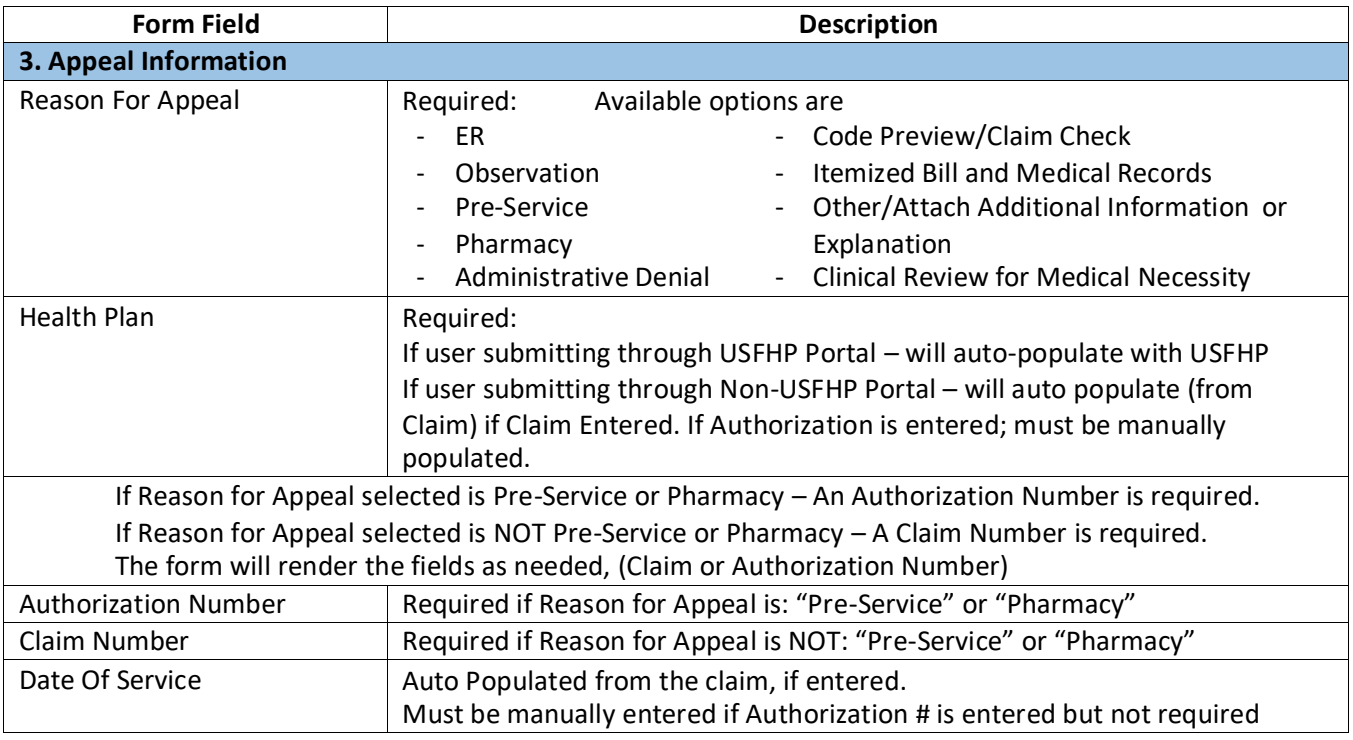

# 3. Appeal Information

This section will contain the specific Claim or Authorization number being appealed.

a. Select the appropriate Reason for Appeal from the drop down.

If "Pharmacy" or "Pre-Service" are selected, then an Authorization number is required and the form will provide a field for the Authorization number to be keyed.

**Note:** The Authorization number cannot be validated and, as such, additional data will need to be manually populated.

If Reason for Appeal other than "Pharmacy" or "Pre-Service" is selected, a Claim Number is required. **Note: Provider Information must be completed and validated before entering proceeding.**

b. Key the claim number or Authorization Number asappropriate.

If a Claim Number is being provided, select "Lookup Claim."

- i. If Claim Number is not found (cannot be validated), the field is highlighted and no additional data will be returned/populated.
- ii. The claim will be validated to ensure it is associated with the Provider Group Tax ID provided in Provider Information. If the claim does not validate against the Provider Group Tax ID, the Claim Number field will be highlighted and no additional data will be returned/populated.
- iii. Upon Claim Validation, the Health Plan, Date of Service, Place of Service, Member ID; and Member Name will be auto populated from the claims data.

**I.** Below are the Member Information, Comments. And Attachments sections of theform.

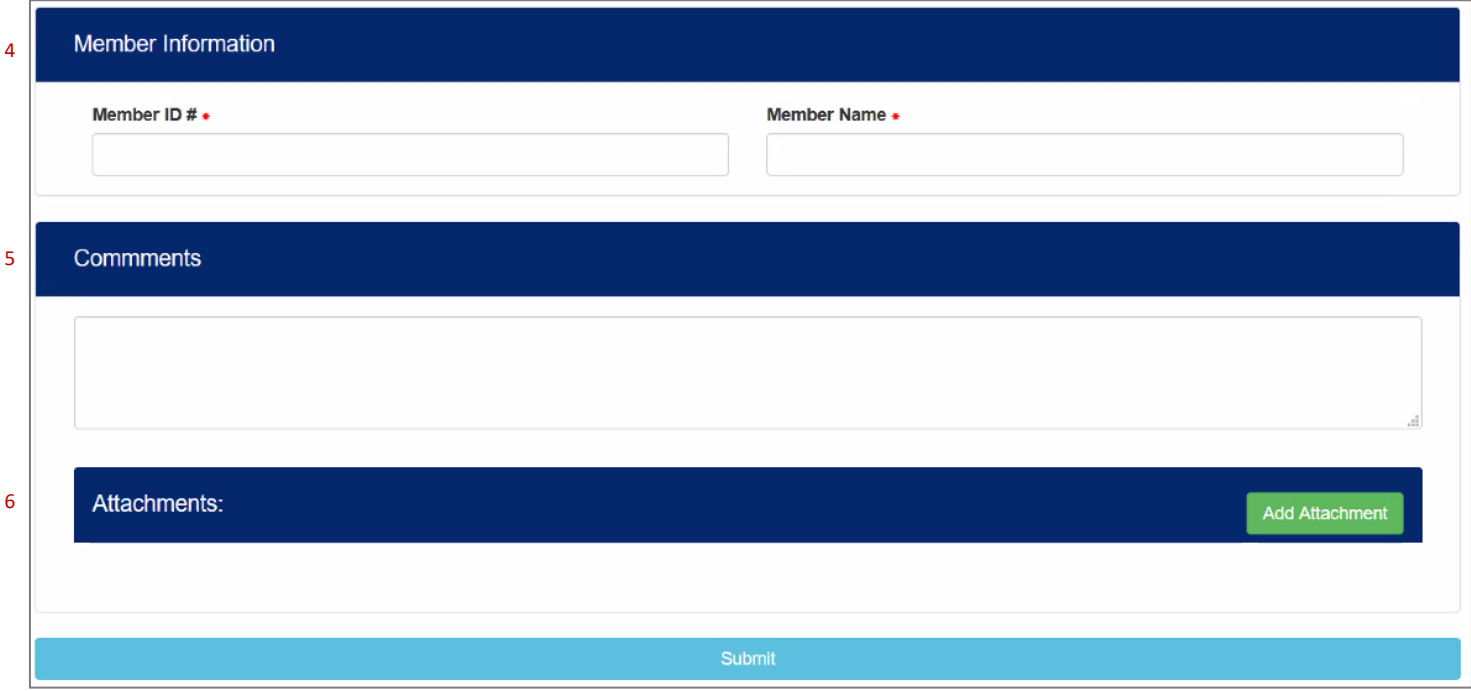

**J.** The table below contains the fields and descriptions found in the Member Information. Comments and Attachments section of form. Examples follow.

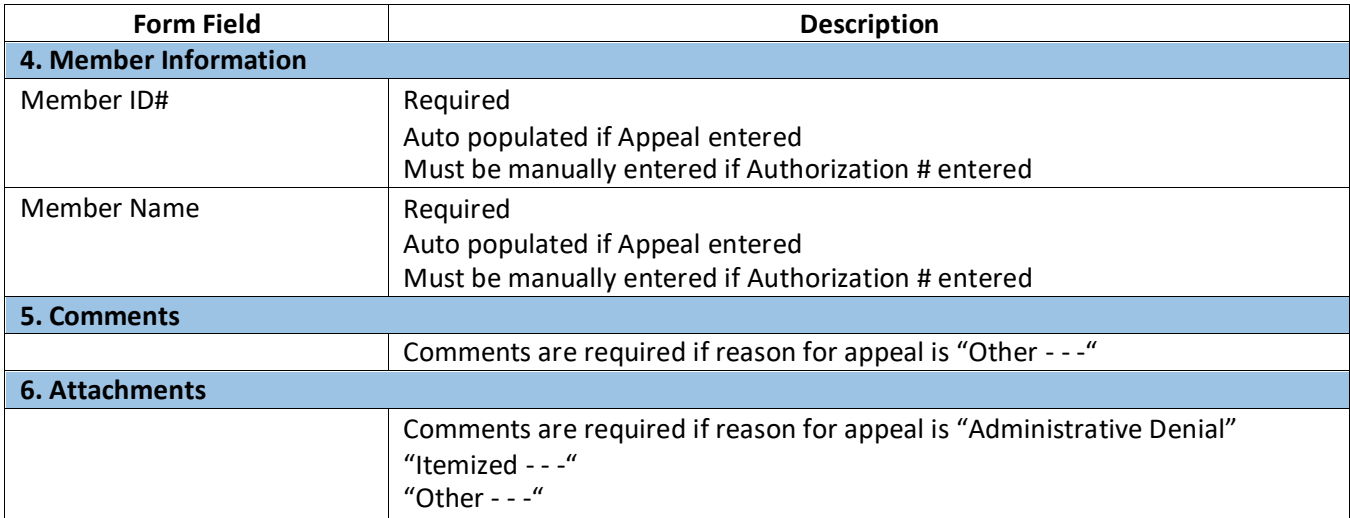

## 4. Member Information

- a. The Member ID and Member Name are bothrequired.
- b. If Claim Number is entered and validated, the Member ID and Member Name are auto-populated from the claim data.
- c. If an Authorization number is entered, the Member ID and Member Name must be manually populated but the submitter.

#### 5. Comments

Comments are a free-form text field and is required if either of the following Reasons for Appeal is selected:

- i. Itemized Bill and Medical Records
- ii. Other/Attach Additional Information or Explanation
- 6. Attachments
	- a. Attachments are permitted with an Appeals submission and are required if any of the following Reasons for Appeal is selected
		- i. Itemized Bill and Medical Records
		- ii. Other/Attach Additional Information or Explanation
	- b. Attachments are limited to the following files types:
		- i. PDF .pdf
		- ii. Word document .doc or .docx
		- iii. Excel document .xls or .xlsx
		- iv. Text file .txt

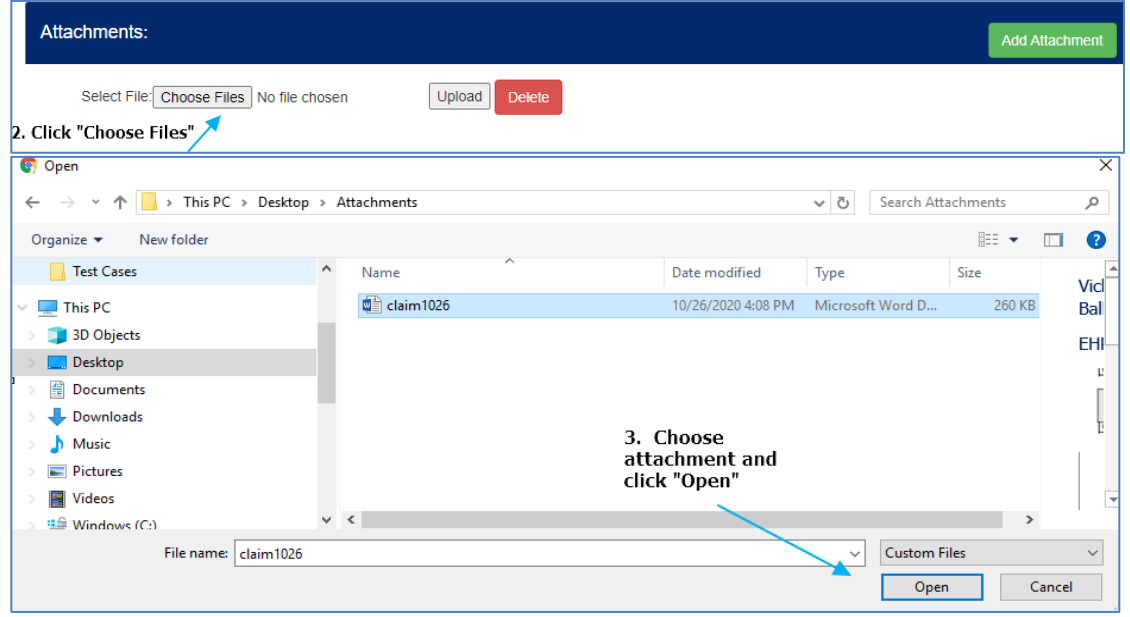

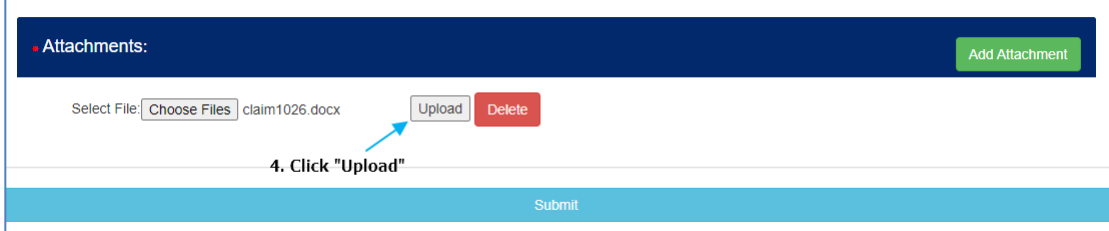

# When completed successfully:

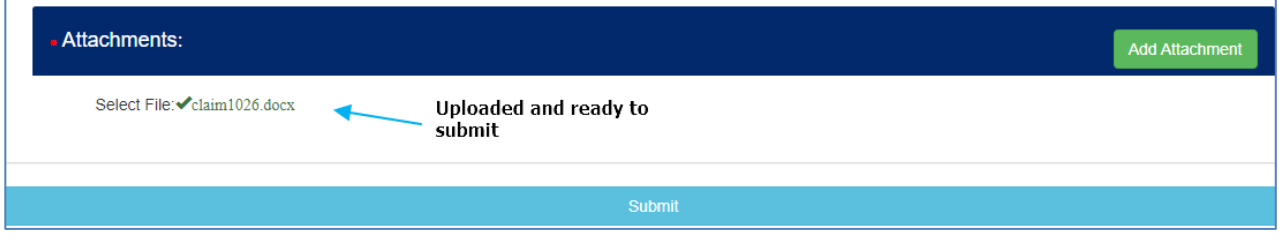